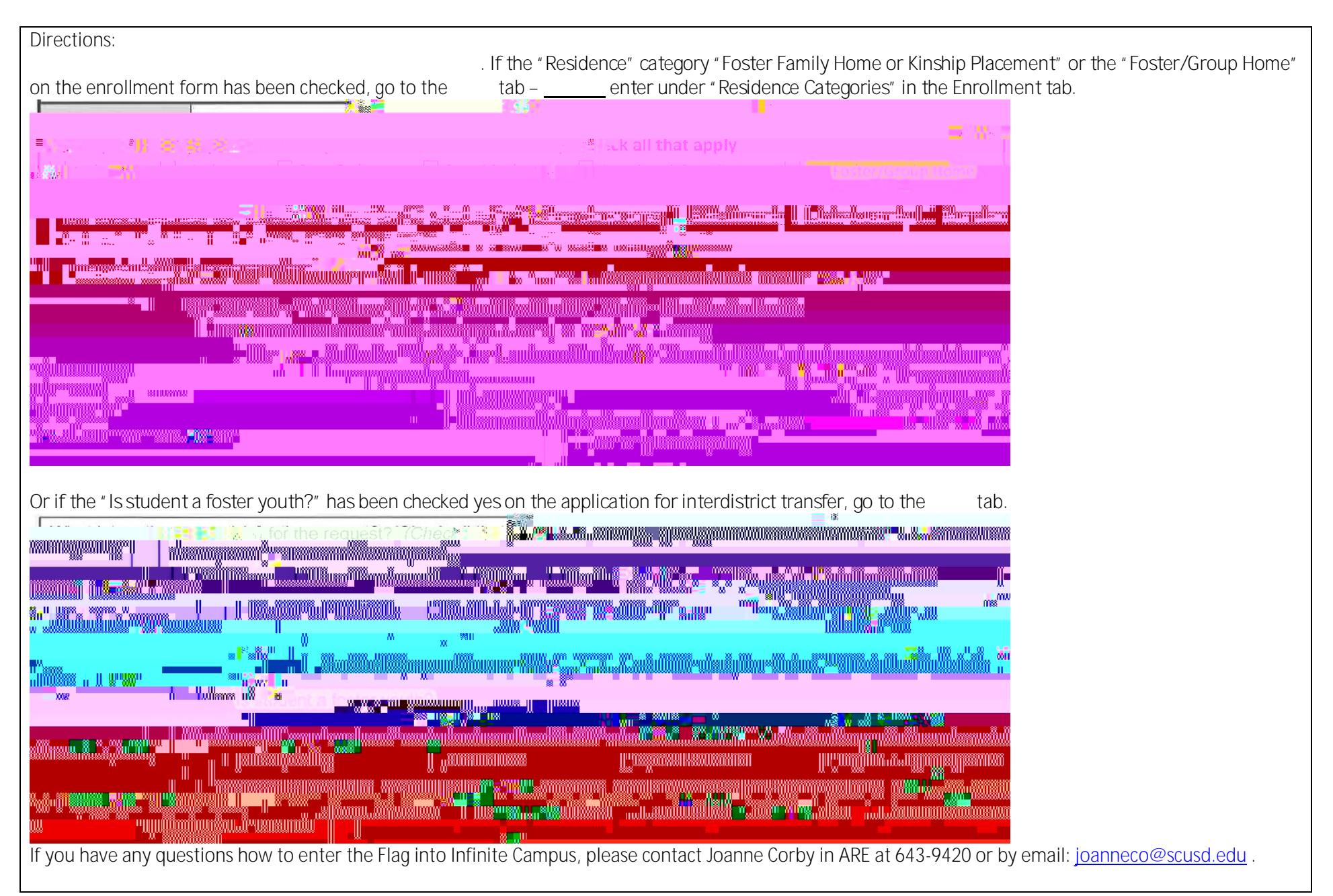

| 1. Log onto Infinite Campus and find<br>the student and go to the "<br>tab.                                                                                                    |  |
|----------------------------------------------------------------------------------------------------|--|
| 2. Click on "<br>" to create a new Flag.                                                                                                    |  |
| 3. Select from the "*Flags" pull down<br>menu the "190-Foster Youth".<br><b>Student Flag Detail</b><br>*Flags<br>$\blacktriangledown$<br><b>Pending Special Ed</b><br>Refugee<br>Resource Specialist<br>eardair an g<br>下行之からむ 建<br>SSP Pro<br><b>SIFORE</b><br>المحارب ومناصره<br>管理への。<br>TERRIK OVER<br>12410044<br>and the minute complete and |  |

**4. Enter a "**